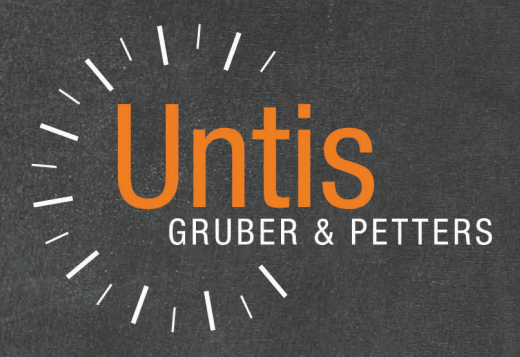

# Untis Express

untis.com

EN

# **Contents**

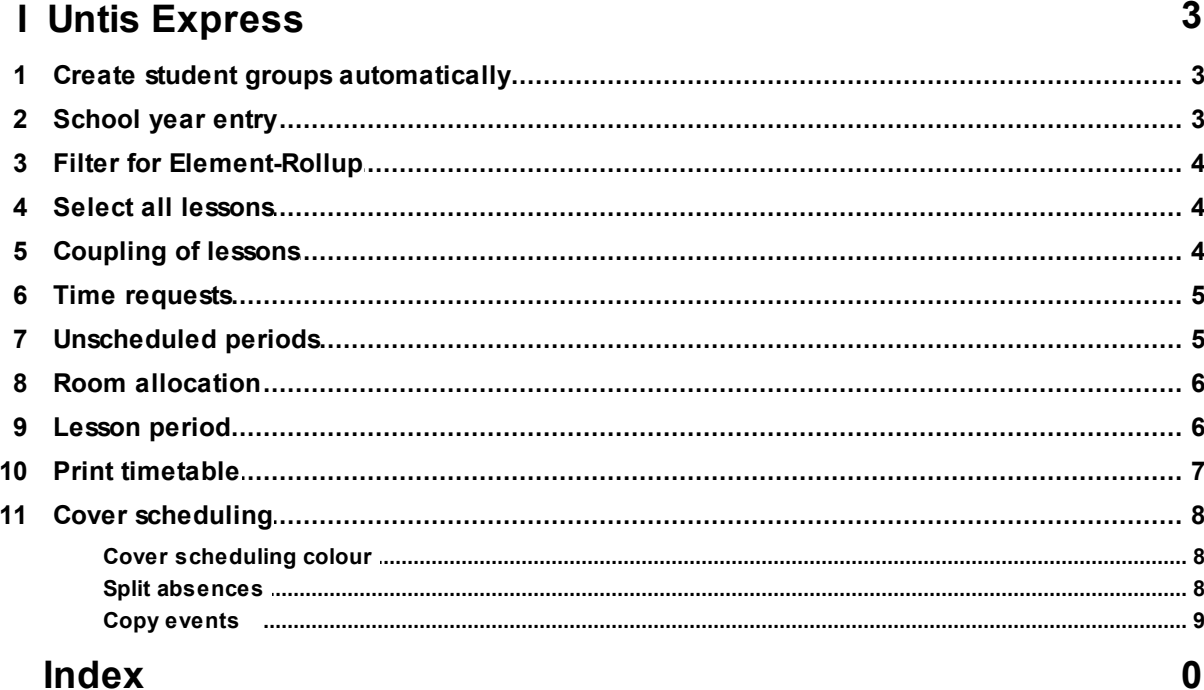

# <span id="page-2-0"></span>**1 Untis Express**

### <span id="page-2-1"></span>**1.1 Create student groups automatically**

Untis Express 2018 provides you with the possibility to automatically create studen groups. Go to the 'Start' tab, click on <Settings>, go to 'Miscellaneous', <Customise> and tick 'Create student groups automatically'.

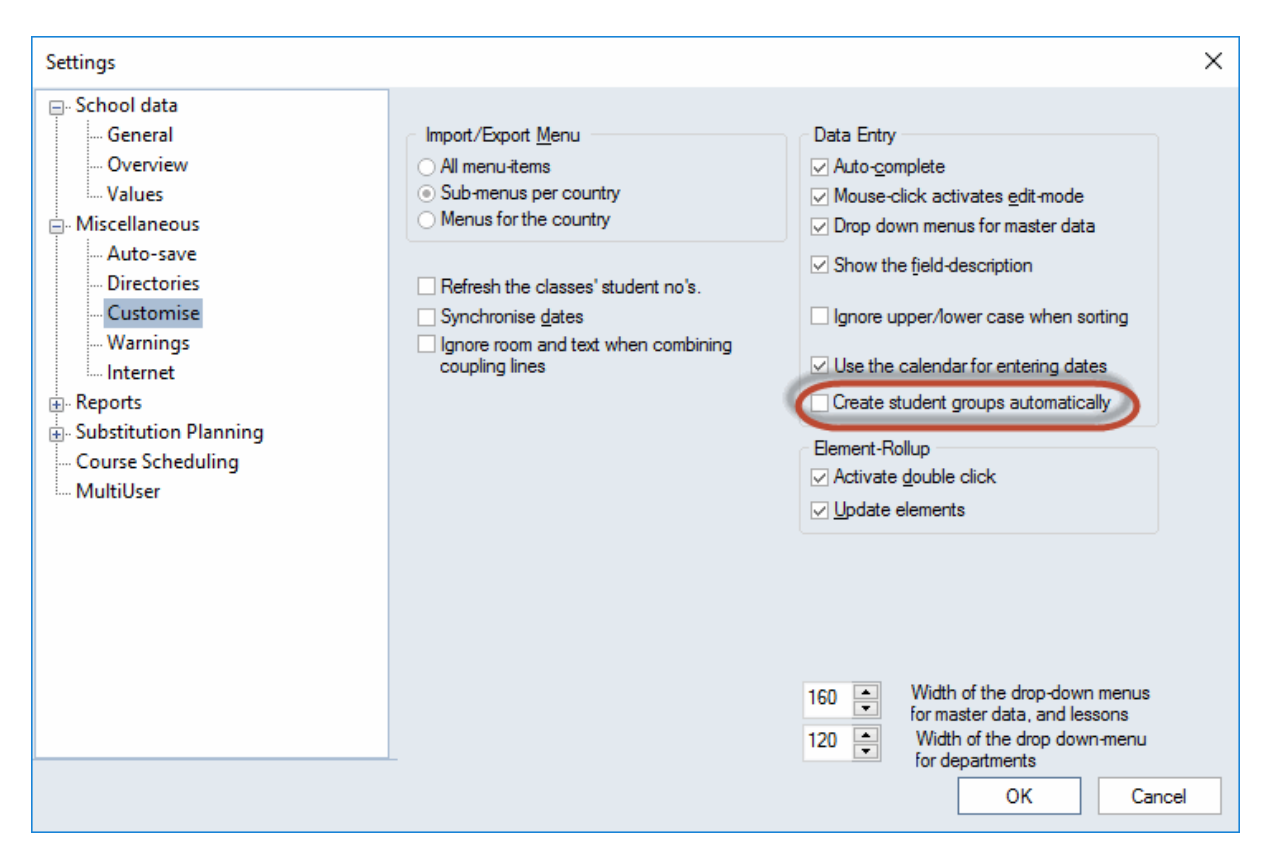

### <span id="page-2-2"></span>**1.2 School year entry**

As of the 2018 version, a school year may have a duration of up to 3 years.

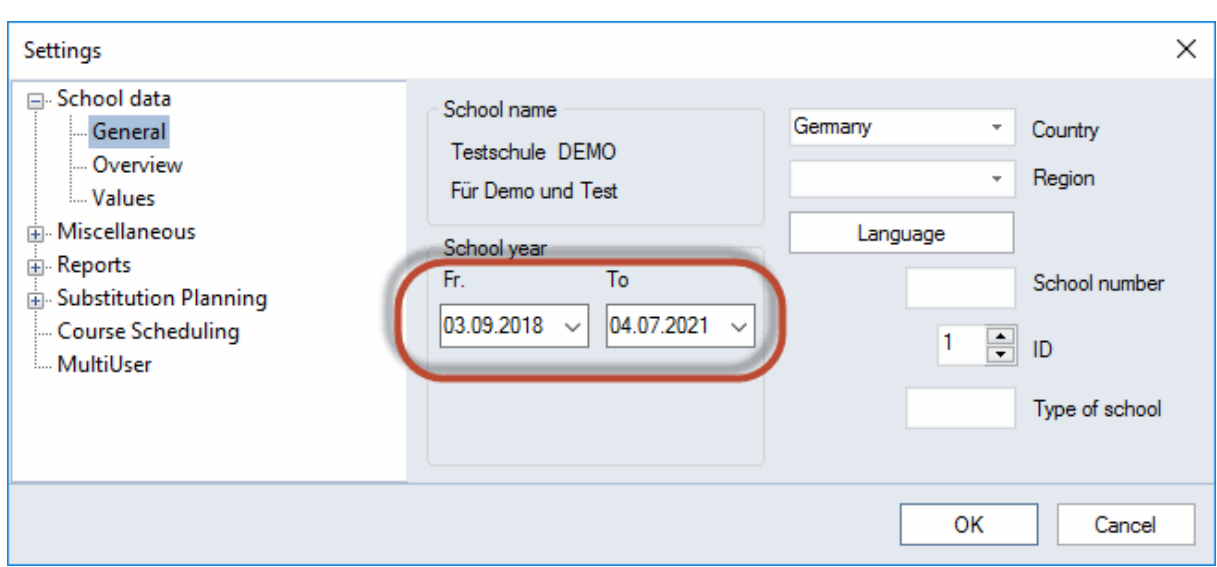

## <span id="page-3-0"></span>**1.3 Filter for Element-Rollup**

You now have the possibility to show filters in Element-Rollup. Click right on the headline and tick 'Filter' in the context menu.

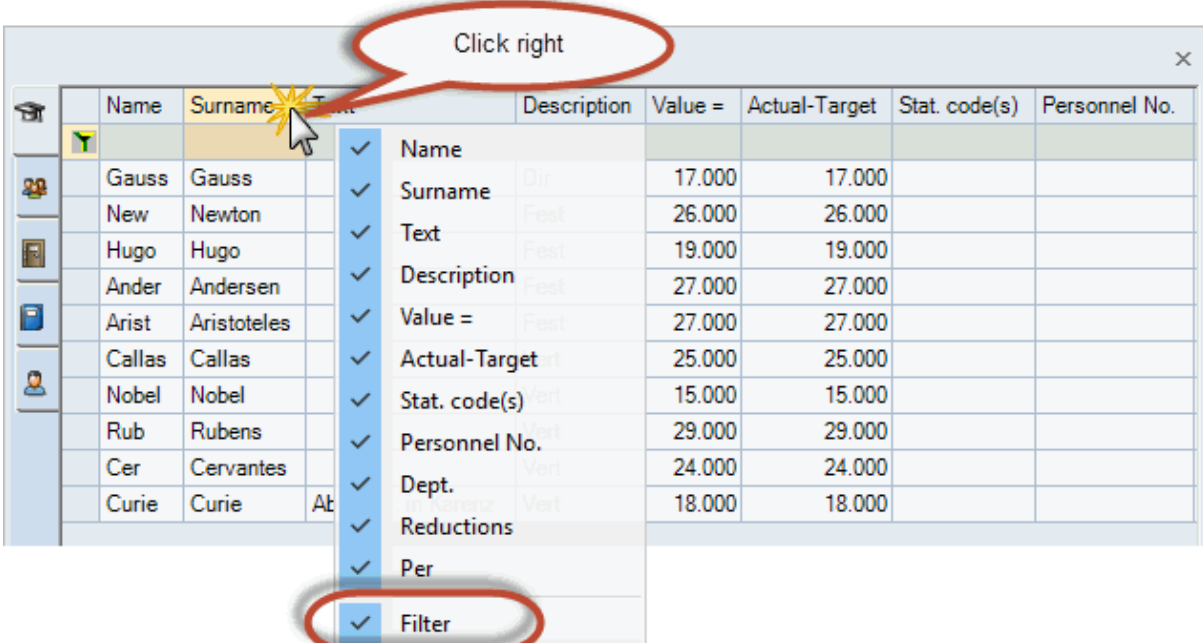

### <span id="page-3-1"></span>**1.4 Select all lessons**

Press <Ctrl> +A for selecting all elements in the lesson or master data window.

### <span id="page-3-2"></span>**1.5 Coupling of lessons**

In the 2018 version, if you want to couple two lessons, the marking remains in the first coupling line.

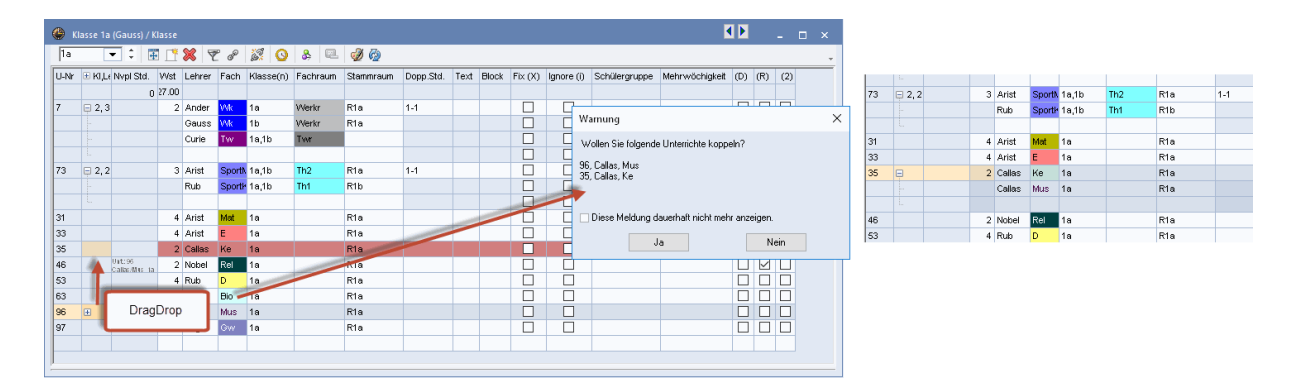

### <span id="page-4-0"></span>**1.6 Time requests**

The 'additional unspecific time requests' now provide you with the possibility to select <Period from-to> several times and you can select priority -2 or -1.

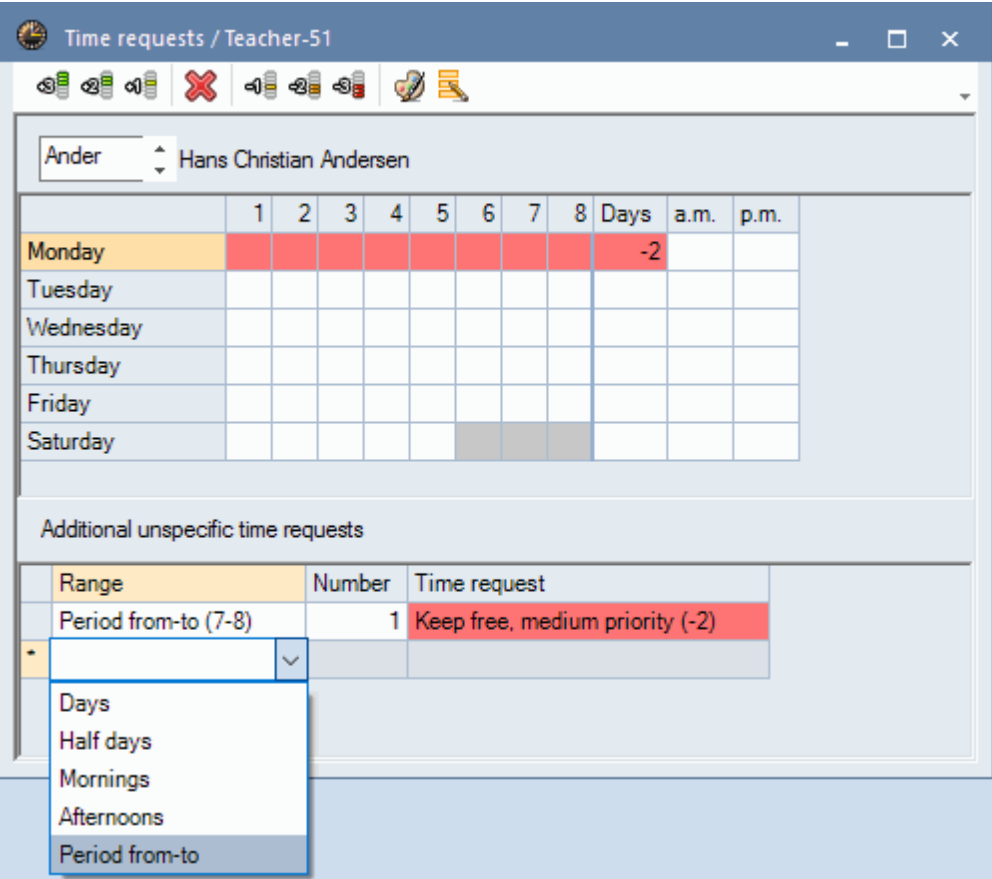

If you select more unspecified time requests than Untis can assign, they will be converted into specific time requests.

### <span id="page-4-1"></span>**1.7 Unscheduled periods**

As of the 2018 version, unscheduled double periods can be split in single periods by <Ctrl> + click.

### <span id="page-5-0"></span>**1.8 Room allocation**

From now on it will be possible to select a room for several periods at the same time. Our example shows Mo 3 and Mo 4 marked and TH1 allocated.

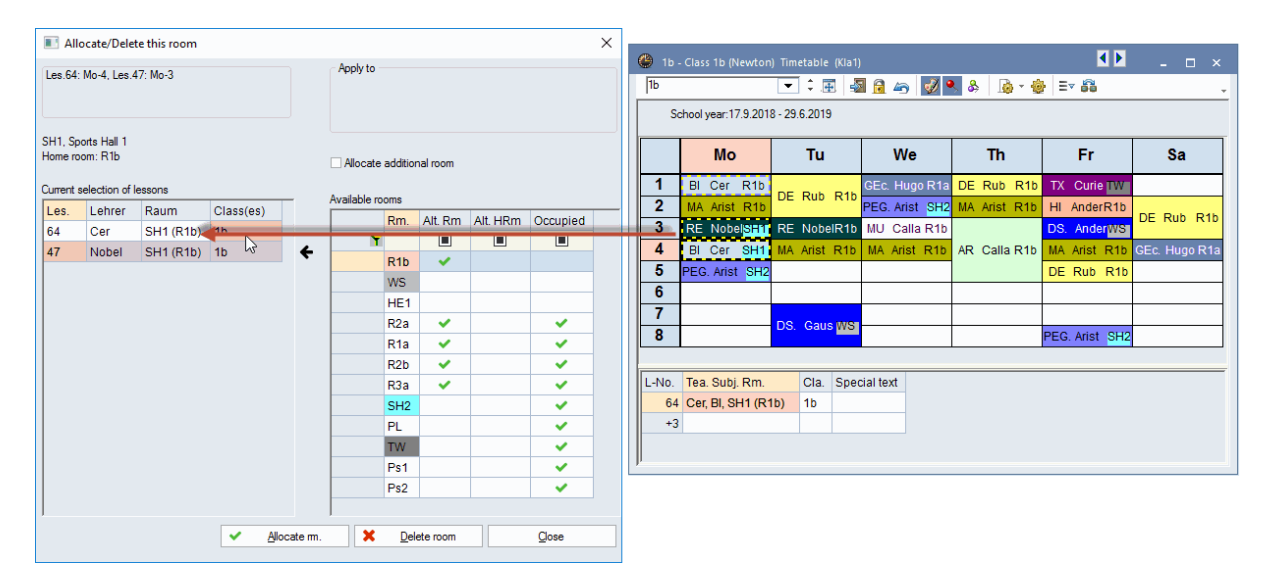

### <span id="page-5-1"></span>**1.9 Lesson period**

For the 2018 version the graphic editor where you define which information is to be shown in the timetable, was completely revised. All fields available are now listed on the left side. Drag and drop any item of the list to the right side whenever necessary.

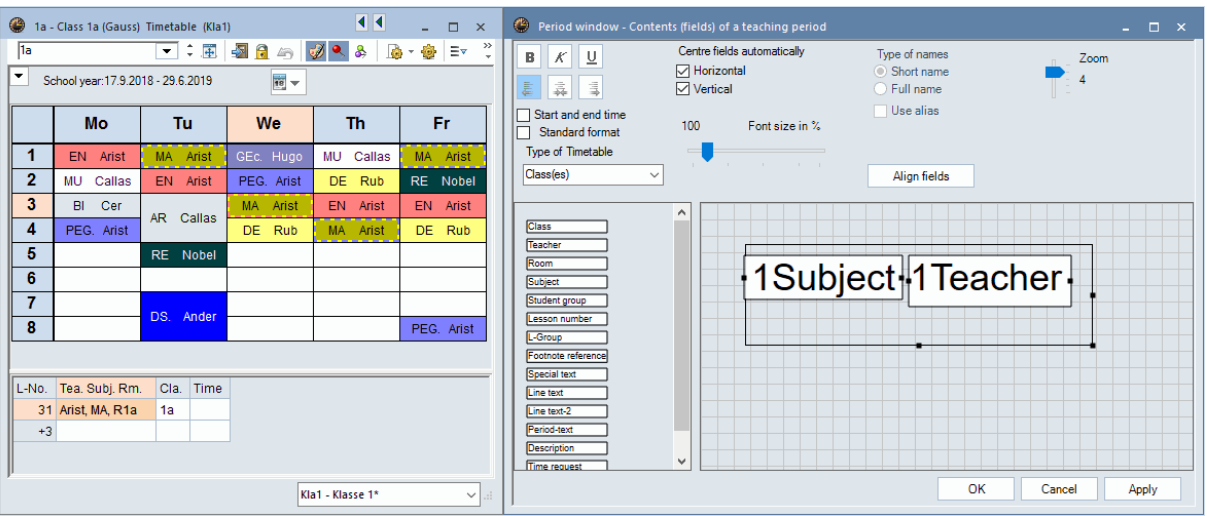

Nothing has changed, though, regarding basic use of the editor. If you want to bold print a field just click on it and confirm the <bold> button. The same holds true for all other ways to change the layout.

What is new is the possibility to zoom in and out in the editor.

**6**

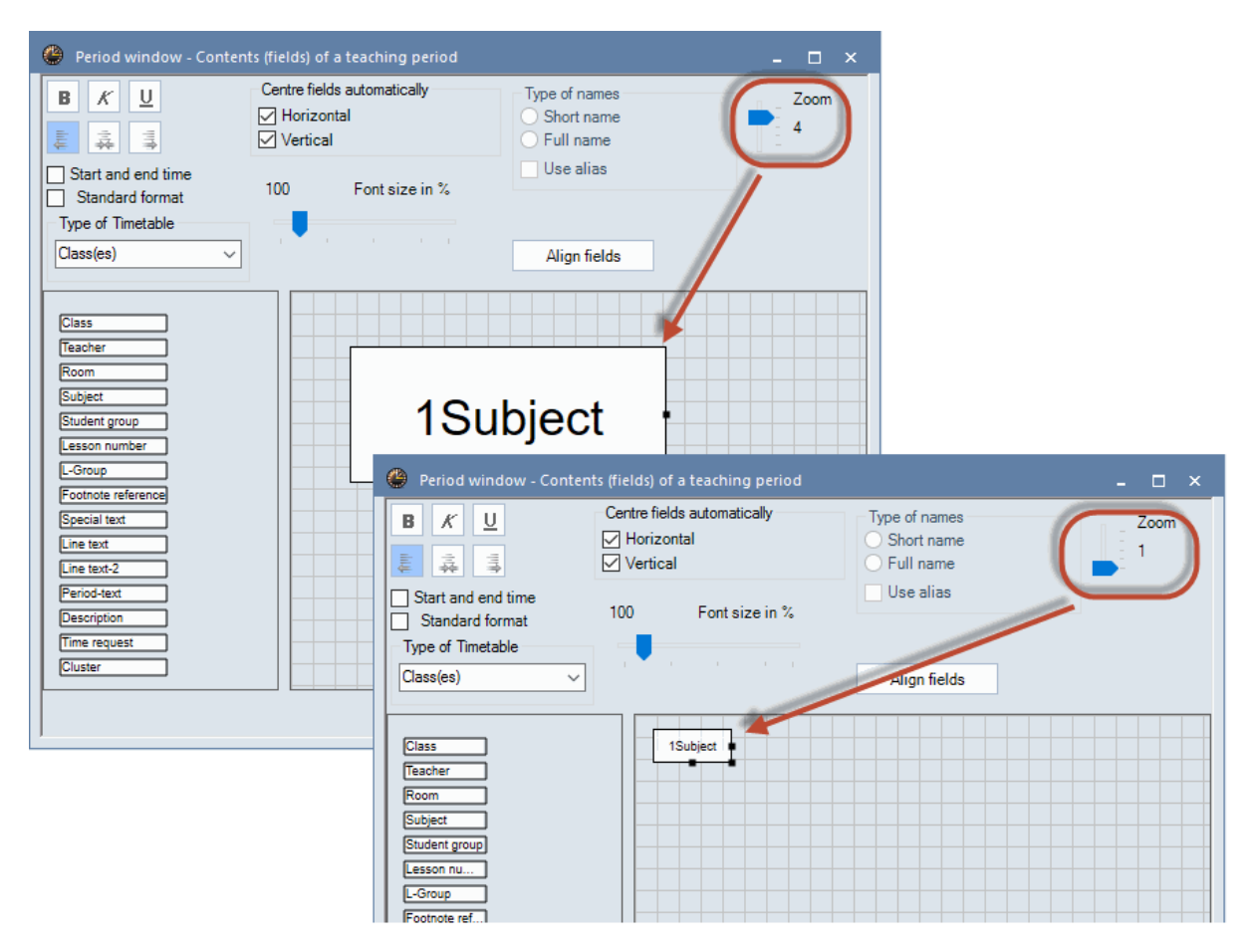

### <span id="page-6-0"></span>**1.10 Print timetable**

Go to 'Page layout' and click on 'Adjust the size of the timetable to the page' to ideally use the whole page.

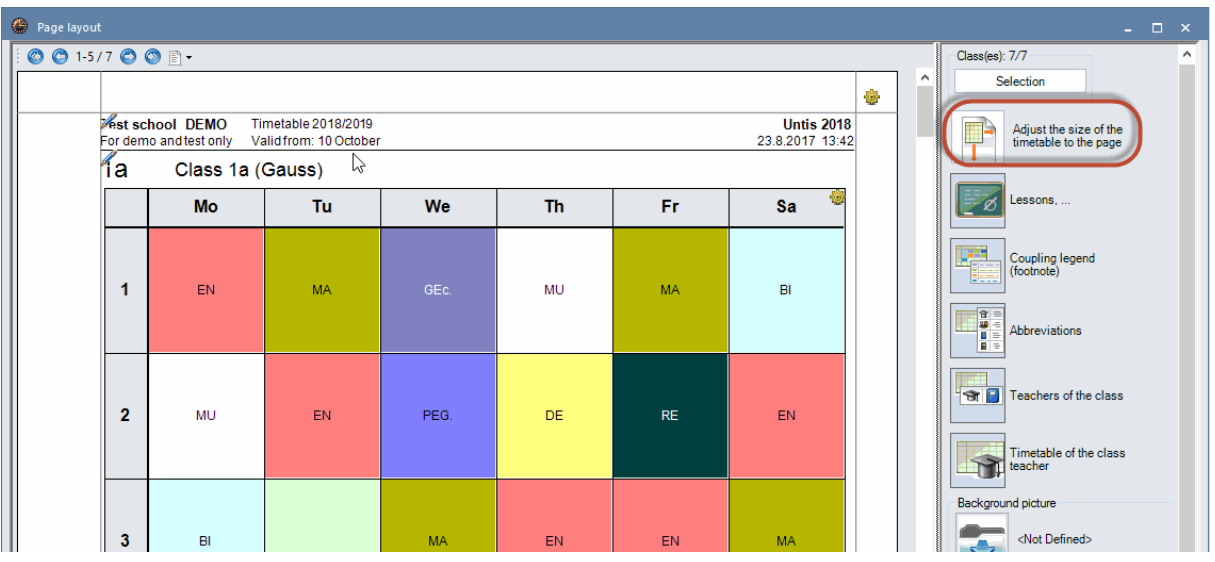

# <span id="page-7-0"></span>**1.11 Cover scheduling**

### **1.11.1 Cover scheduling colour**

The user interface of our 2018 version was adjusted to the most current Windows standard. Apart from visual changes this also means that when changing into the cover scheduling mode the background of the window changes its colour and the main tool bar is also adjusted to the changed colour scheme. Therefore it is very easy to see in which mode you are in.

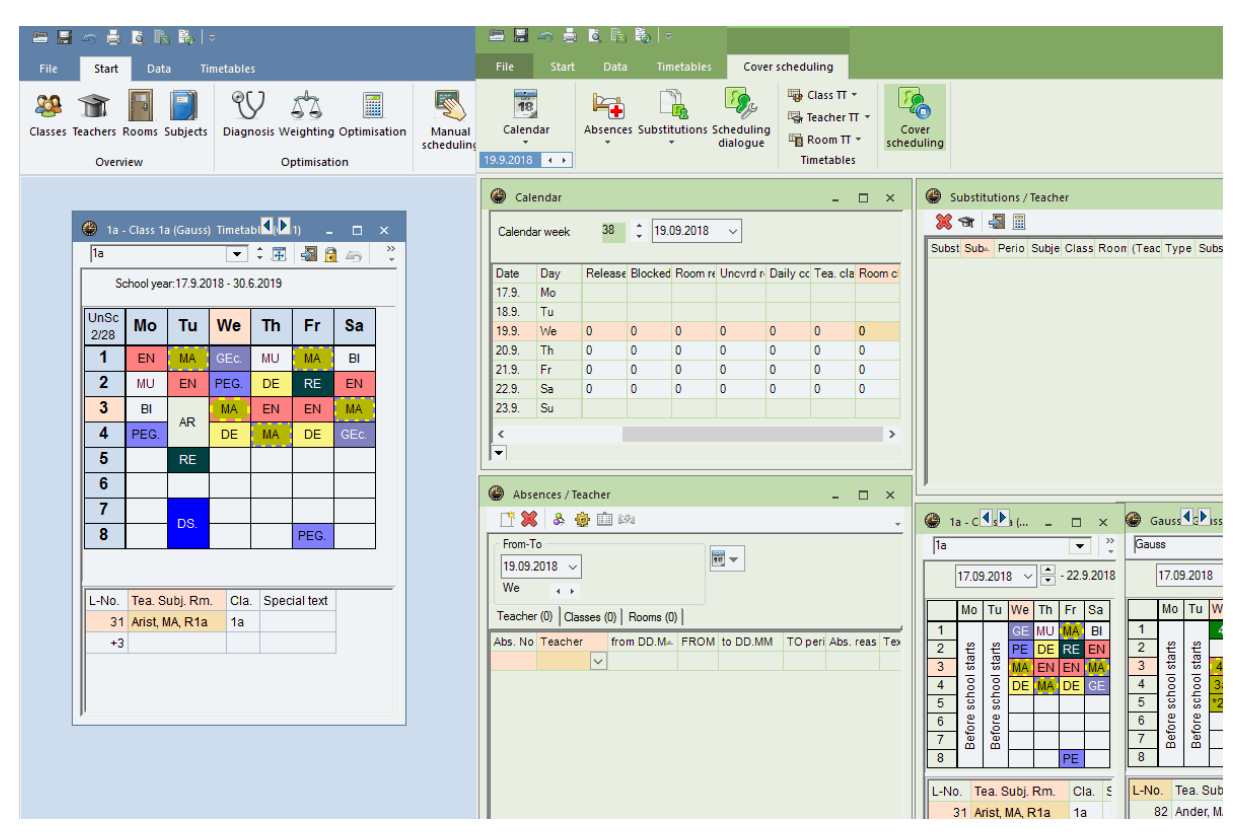

### <span id="page-7-1"></span>**1.11.2 Split absences**

If you have a long-term absence and would like to interrupt it, you now have the possibility to split the selected absence by clicking the button <Split absence>.

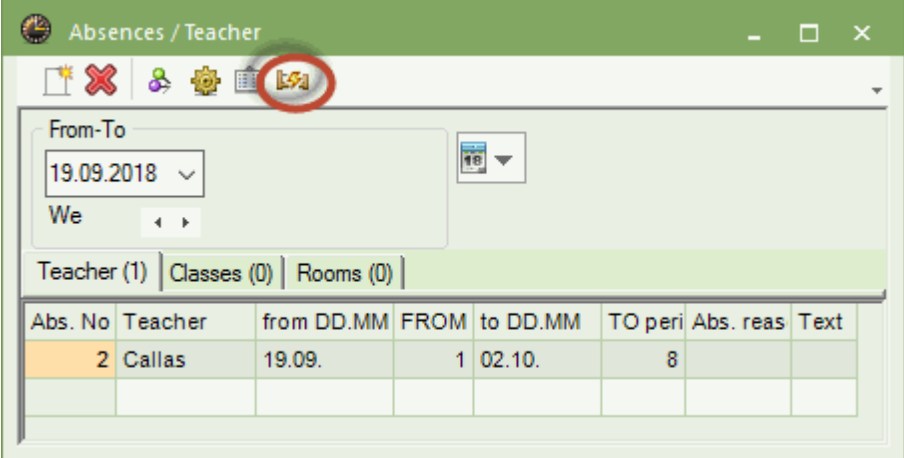

### <span id="page-8-0"></span>**1.11.3 Copy events**

If you created an event which is repeatedly coming up, you now can copy and paste it. You only need to adjust the dates.